## Merchandise Manager 1-28-2009 Enhancements **NON-INVENTORY SALES**

Add way to enter Non Inventory items to a sale. This is used when a sale is being made and the item has not been built in inventory yet. The sale must be made and the price typed in but the item is placed in a general category. First, the screen to allow setting up which items are to be used as general and not specific to an individual inventory number is from Inventory – File – PLU Setup.

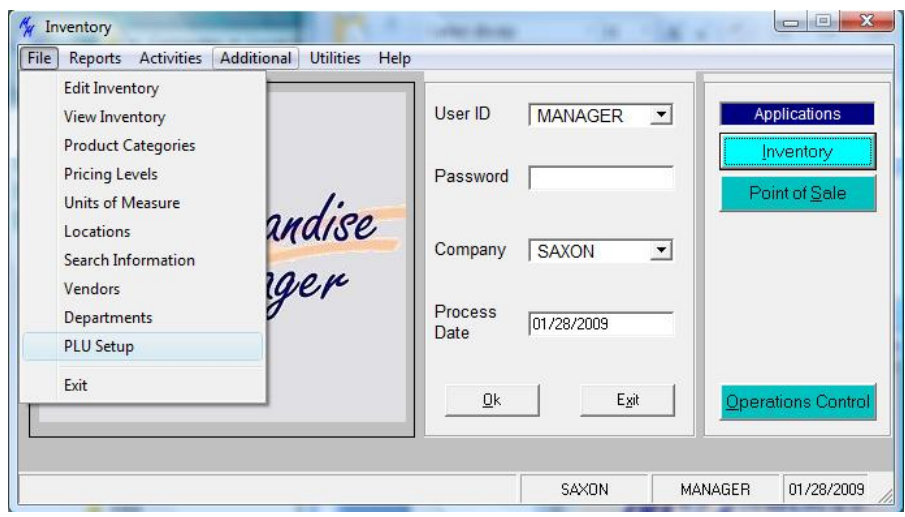

This screen is similar to the speed button entry and allows up to 12 inventory items to be dragged to the button. The idea is to create generic inventory items with zero selling price. Each inventory item should be associated with a different product category.

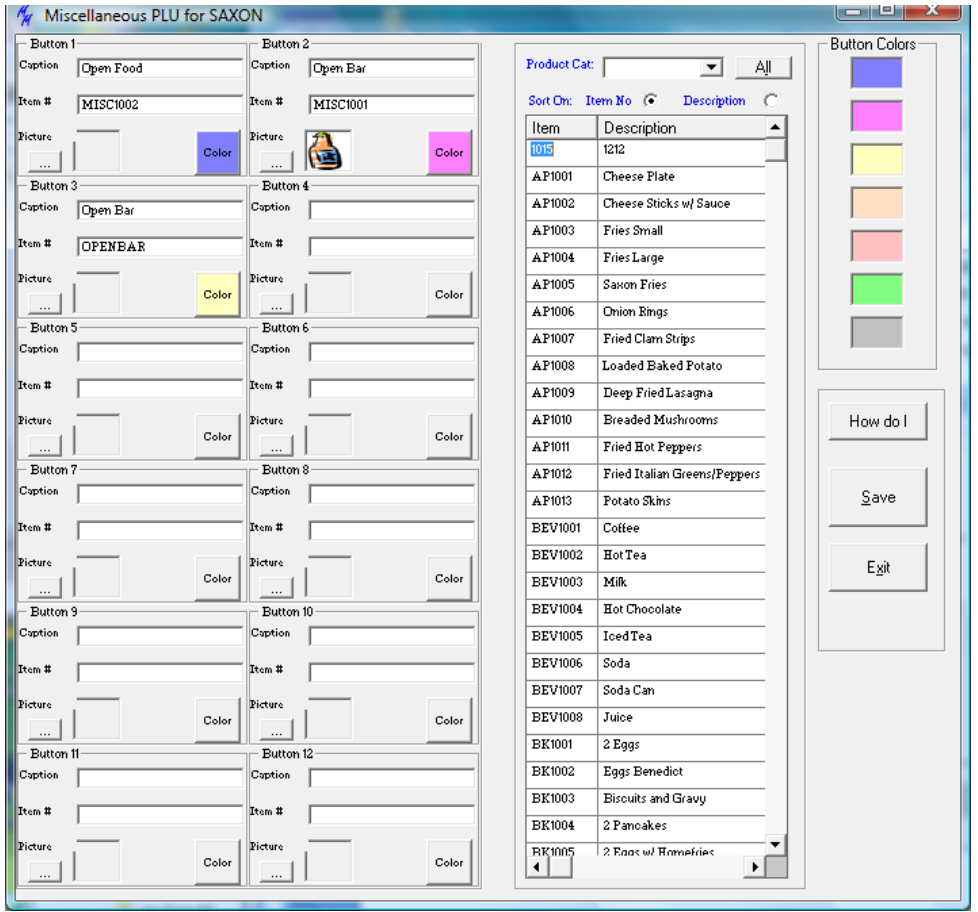

Item numbers can be drag and dropped onto a button, Colors can be drag and dropped onto a button. Pictures can be attached to a button. Right clicking to the left of the color button on each menu will display another menu for additional features.

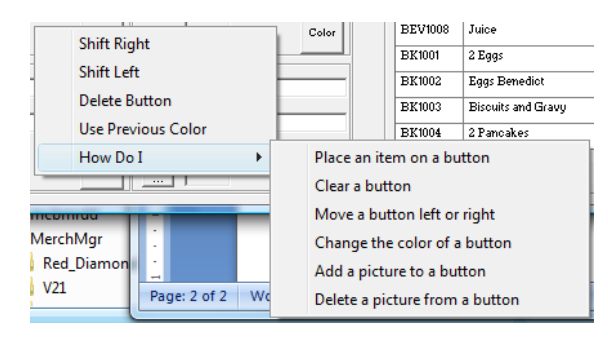

The PLU menu is pushed out to each register during the Inventory transfer.

The new menu will display when an inventory item is scanned during a sale and the item is not built in the inventory.

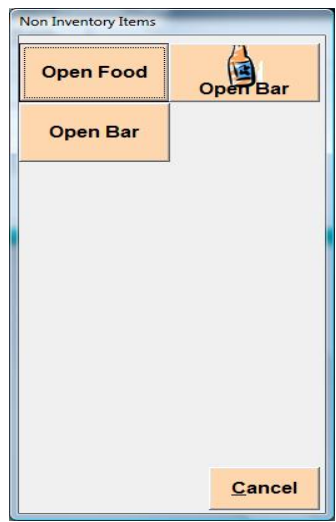

A special Open Item button can be built on the speed buttons screen.

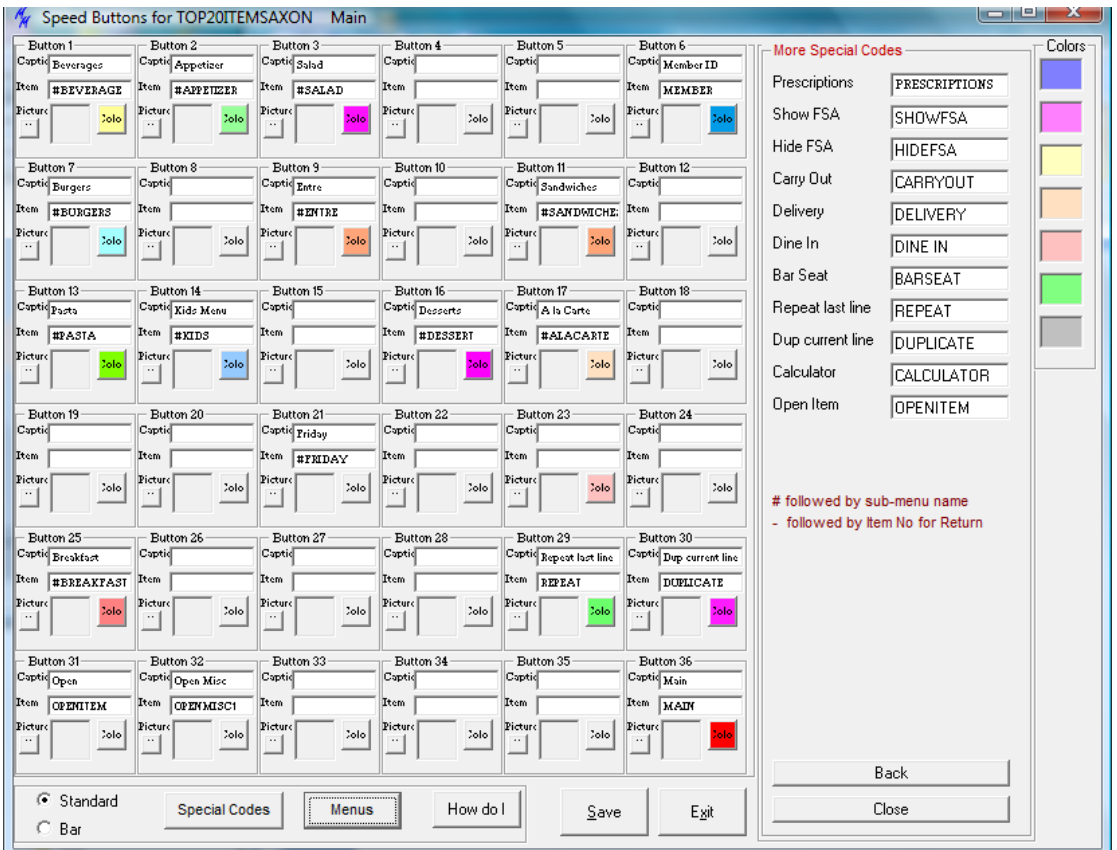

An additional option OPENITEM can be drag and dropped to a menu. This special code is found by selecting Special Codes-More and dragging the Open Item. For the Restaurant sale, when this button is selected, a new screen appears.

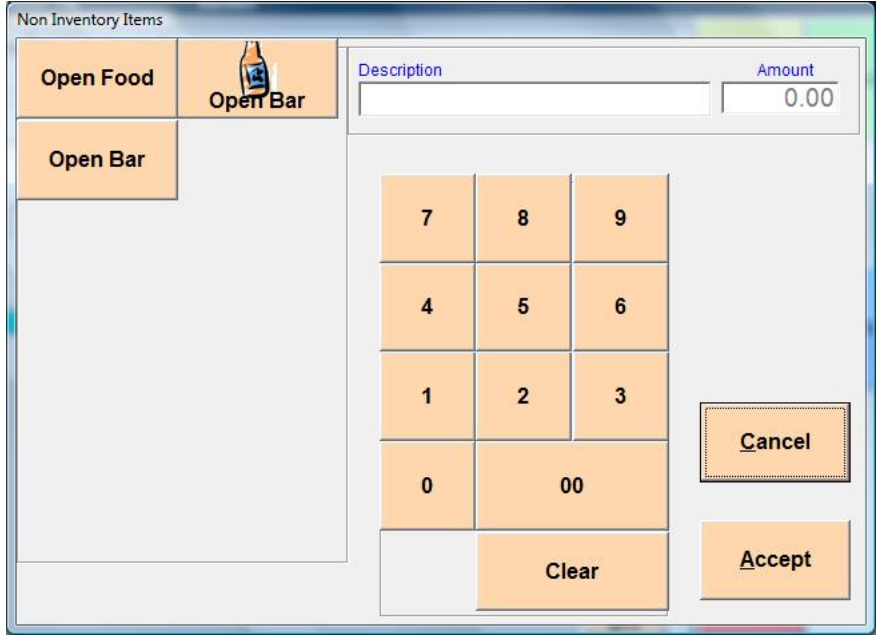

The same menu will display, however the server can enter a price from the keypad. If a description is not typed in, the description of the button selected will display on the sale.

NOTE: The IN.MNU file must be updated on the back office system.

### **Merchandise Manager 1-28-2009 Enhancements AFTER TAX PRICE**

To allow an item to be sold where the sales tax is included in the selling price. (i.e. a \$2.00 drink special will collect only \$2.00 from the buyer. The sale amount must reflect that it was a sale of 1.88 and .12 tax)

First the item must be set up as an after tax price item. Select Inventory – Utilities- Item Entry Grid

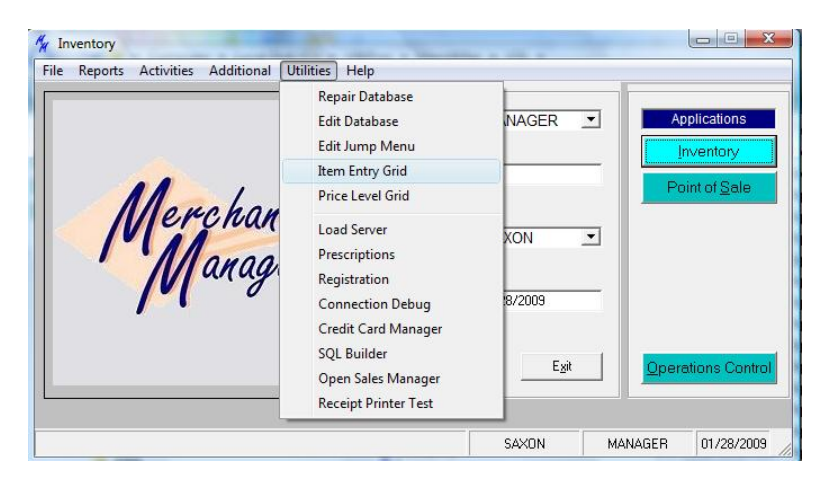

A new column has been added for each Item "After Tax\$". When this is checked, and the Txbl column is checked, the item will not add sales tax during the restaurant (Multi ticket) sale. Sales tax will be automatically seperated after the sale is completed.

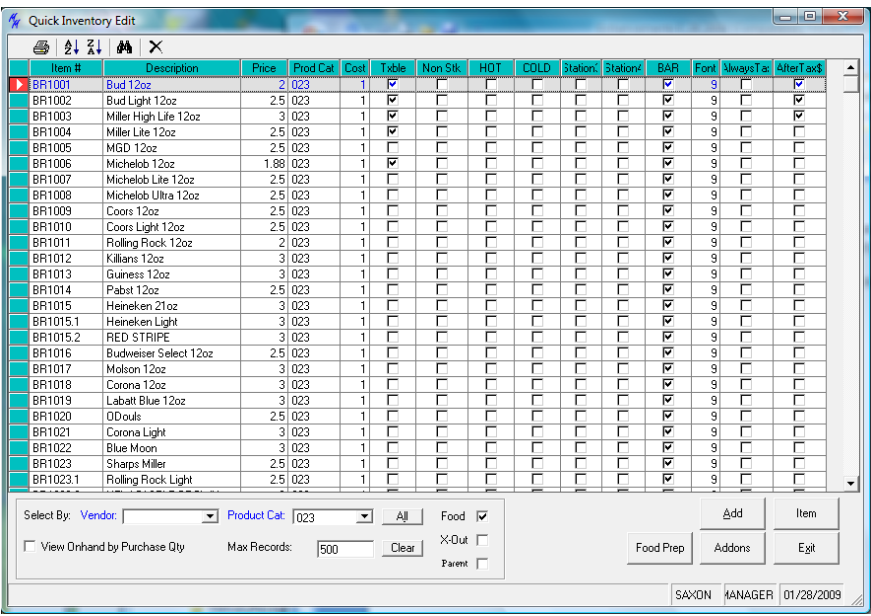

The same column has been added to the Item addon screen.

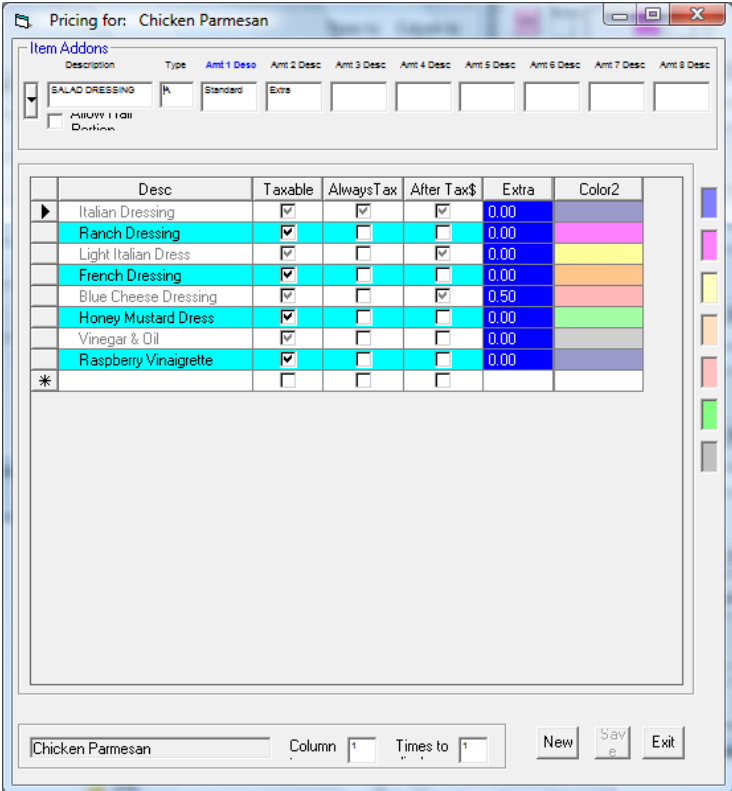

NOTE: V31 Update must be run on the back office system to add this field.

## Merchandise Manager 1-28-2009 Enhancements **ALLOW DIFFERENT KITCHEN PRINTERS**

Each Kitchen/Bar printer must now have the type of printer associated with it. Prior to this, all kitchen/bar printers used the receipt printer type.

Select Operations Control – File – Workstation Setup. Select Kitchen.

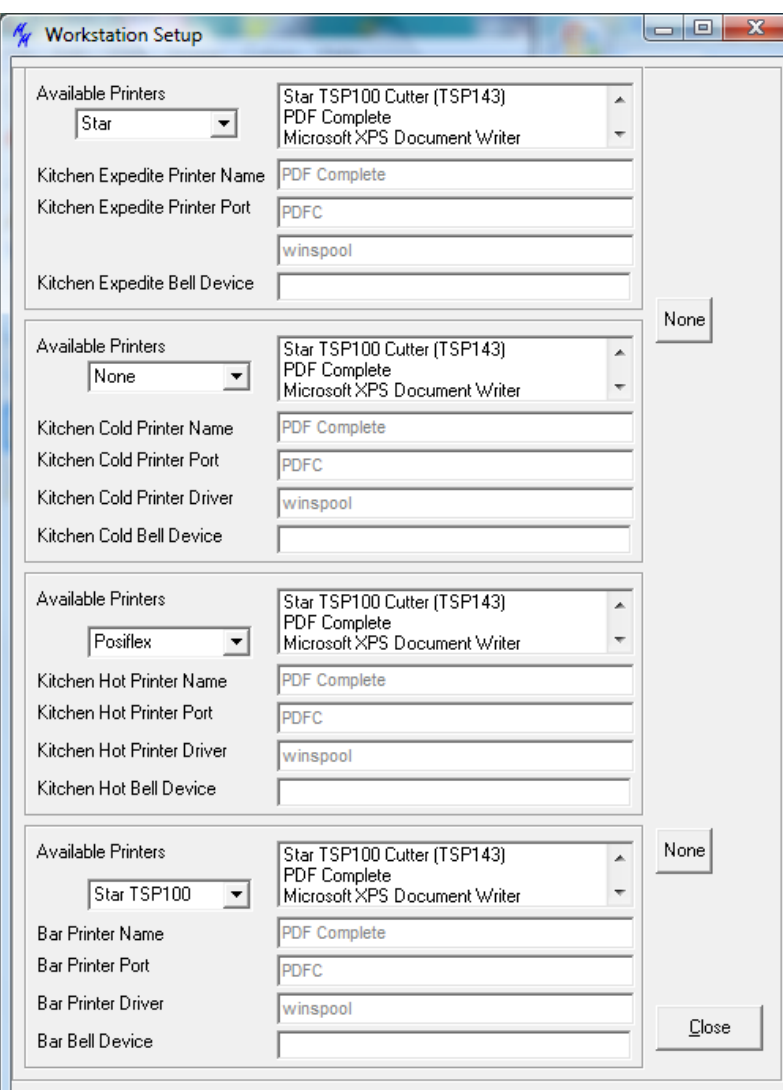

Under each printer, select the style of thermal printer to use. Select None of a crystal report style of receipt is desired.

# Merchandise Manager 1-28-2009 Enhancements **ADDED FUNCTIONALITY TO SPEED BUTTON SCREEN**

NOTE: Colors can now be drag and dropped from the new color list on the right side of the screen to a color button.

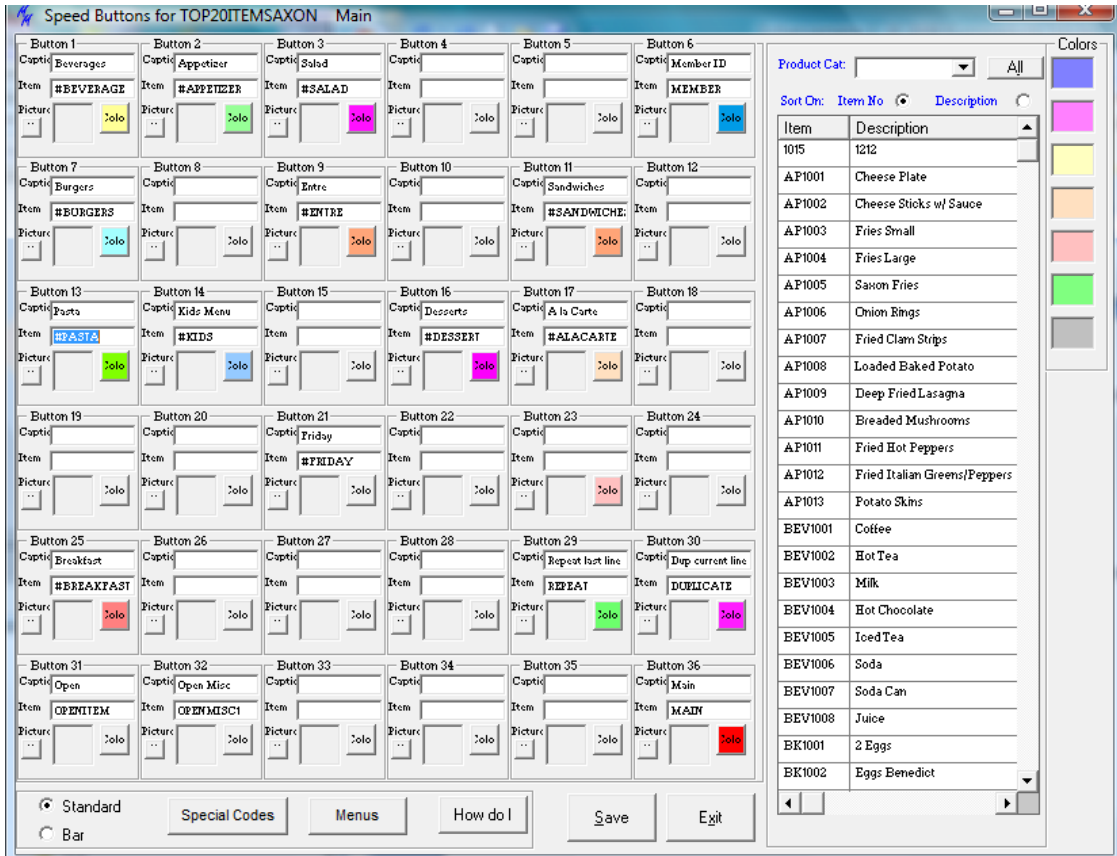

Right clicking in the area just under color button on each menu will display another menu for additional features.

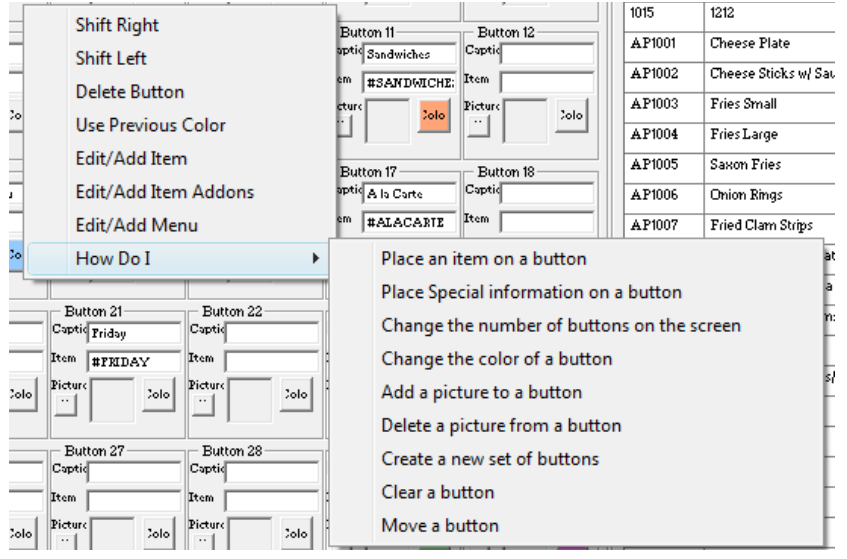

A button can be moved one space to the left or one space to the right if that area is currently blank.

The Information, Color and picture can be cleared from a button by selecting Delete Button

Use Previous color will copy the last color used to the current button.

Edit / Add Item. If the information is assigned to an inventory item (i.e. there is not a #in front of it), Selecting this will bring up the inventory screen to allow editing the item.

Edit / Add Item addons. If the information is assigned to an inventory item (i.e. there is not a #in front of it), Selecting this will bring up the addon screen for this item.

Edit / Add Menu. If the information is assigned to a menu (i.e. the item starts with a #), selecting this will display that menu for editing. Note: Double clicking the Item will do the same.

How Do I provides further assistance.

# Technical Specifications:

Files Changed AAMain.frm frmPLUWithEdit.frm frmPLU.frm FrmWSSetup.frm frmItemAddon.frm frmMultiAddonGrid.frm QuickItems.frm frmV31Updates.frm frmMiscPLU.frm frmSpeedButtonSetup.frm frmMultiEntry40.frm ServerTransfer.frm IN.MNU